## Gestión de Incidencias Desarrollo.

Canal Automático de entrada a través de correo electrónico.

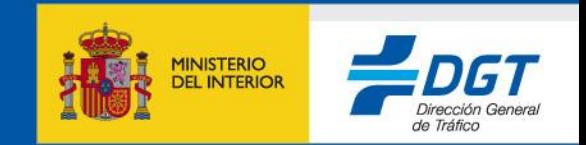

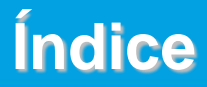

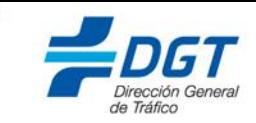

- **1.- Objetivos.**
- **2.- Procedimiento.**

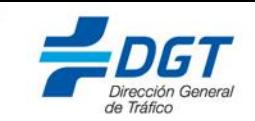

Este documento esta elaborado con el objetivo de proporcionar los conocimientos necesarios para comenzar a trabajar con el nuevo proceso de apertura de incidencias a través del envío de correos con formato predeterminado.

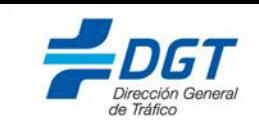

El procedimiento a seguir será el envío de un correo electrónico con un formato predeterminado a la cuenta '*soportecau@dgt.es*'.

**IMPORTANTE:** Esta dirección de correo, se utilizará únicamente para la apertura de la incidencia. Cualquier otro correo que se envíe durante el ciclo de vida de la incidencia a esta dirección, no será tratado por el sistema.

El mensaje deberá estar estructurado de la siguiente manera:

Para: soportecau@dgt.es Asunto: Apertura de Incidencia Automática Aplicación / Desarrollo.

*--Cuerpo del mensaje--*

Servicio/Aplicación: CAYC Tipo: Escoger uno de los siguientes literales: Pérdida de Servicio Error Acceso Error Funcional Descripción: Descripción detallada de la incidencia.

\*\* Será posible adjuntar archivos al correo.

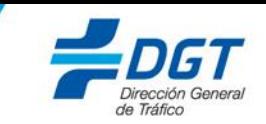

A continuación se muestra un ejemplo de la plantilla que se debe utilizar en el correo, para que la incidencia se registre de manera correcta en los sistemas de la DGT.

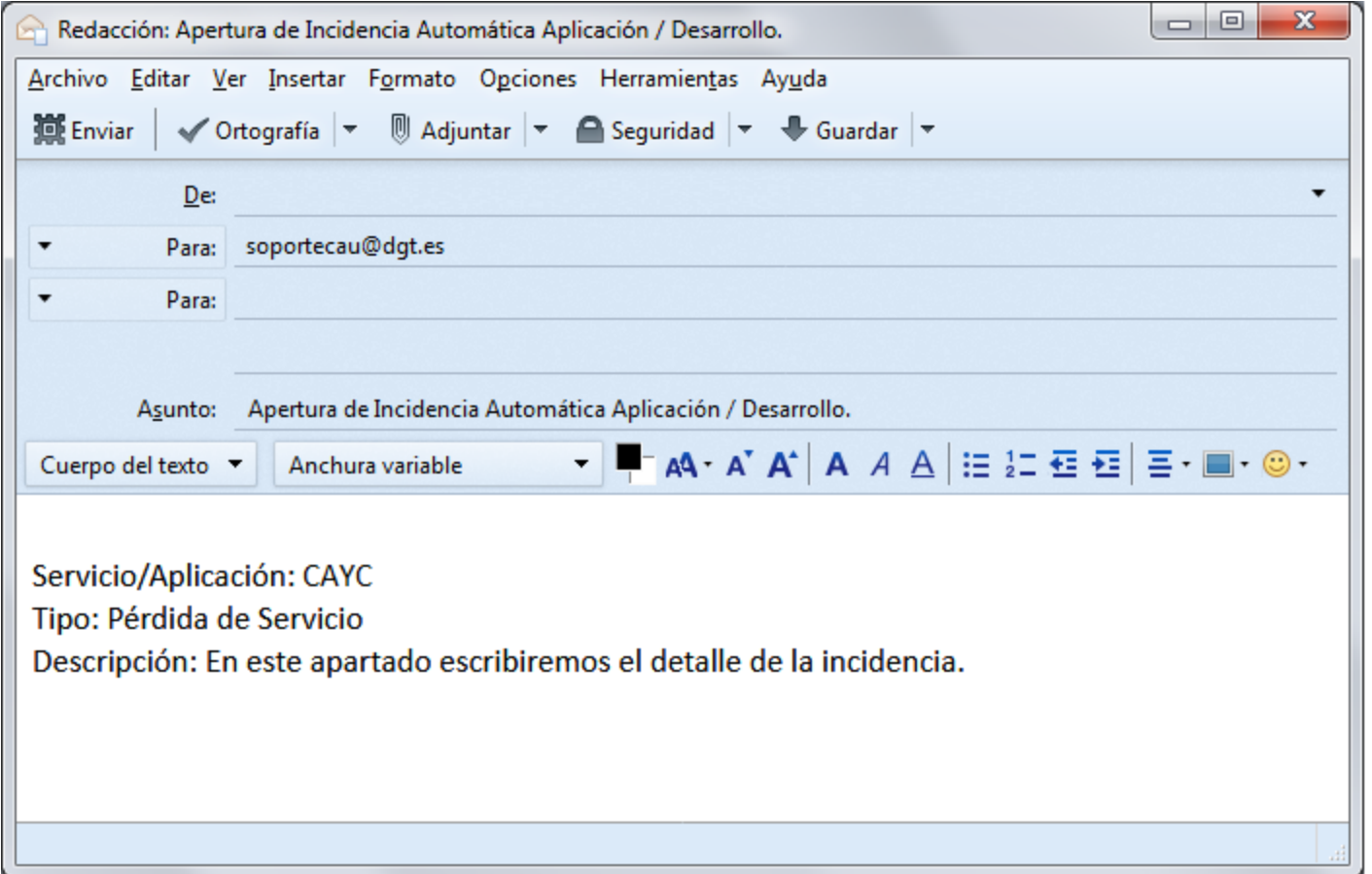

## **2.- Procedimiento.**

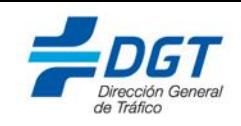

[Tras la apertura de la incidencia se recibirá el siguiente correo procedente de](#page-6-0)  'soporteserviciosdgt@dgt.es'

**IMPORTANTE**: solo se puede contestar a este correo durante el ciclo de vida de la incidencia (apertura, solicitud de información y cierre).

En caso de que se desee responder a alguno de los correos procedentes de 'soporteserviciosdgt@dgt.es' será necesario hacerlo con el asunto exacto (sin modificaciones).

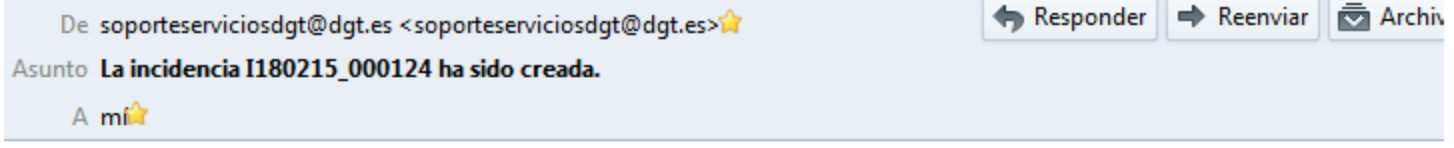

Este correo es para confirmar que su petición ha sido creada con fecha 15/02/2018 16:54:46 (UTC + 1)

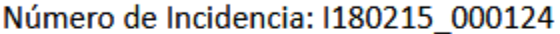

Resumen:

Apertura de Incidencia Automática Aplicación / Desarrollo.

Servicio/Aplicación: CAYC Tipo: Pérdida de Servicio Descripción: En este apartado escribiremos el detalle de la incidencia.

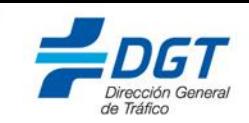

## <span id="page-6-0"></span>Una vez solucionada la incidencia se recibirá el siguiente correo.

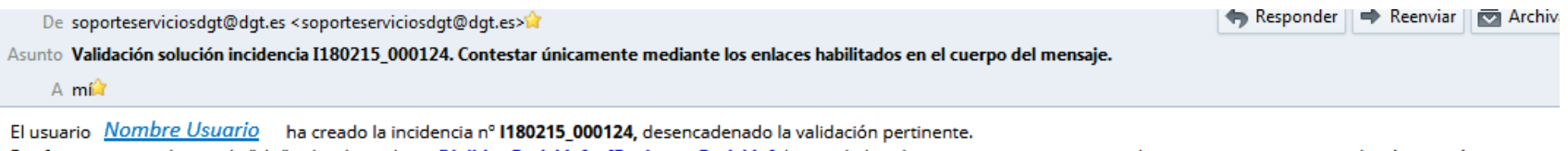

Por favor, conteste haciendo "clic" sobre los enlaces [Validar Petición] o [Rechazar Petición], haciendo las observaciones oportunas en el correo respuesta que se abrirá automáticamente. Descripción solicitud:

## Apertura de Incidencia Automática Aplicación / Desarrollo.

Servicio/Aplicación: CAYC Tipo: Pérdida de Servicio Descripción: En este apartado escribiremos el detalle de la incidencia.

Solución:

Solución de la incidencia.

• Puede validar la solicitud por Email utilizando los enlaces de Abajo, que abrirán un mensaje sobre el que puede añadir observaciones complementarias:

Rechazar Petición **Validar Petición** 

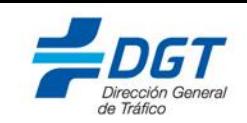

**IMPORTANTE**: Para Aceptar/Rechazar la incidencia habrá que pulsar sobre el enlace correspondiente y sin modificar nada, enviar el correo a la misma dirección de la que procede 'soporteserviciosdgt@dgt.es'.

El envío debe hacerse desde el mismo remitente (mismo e-mail) que ha recibido la validación.

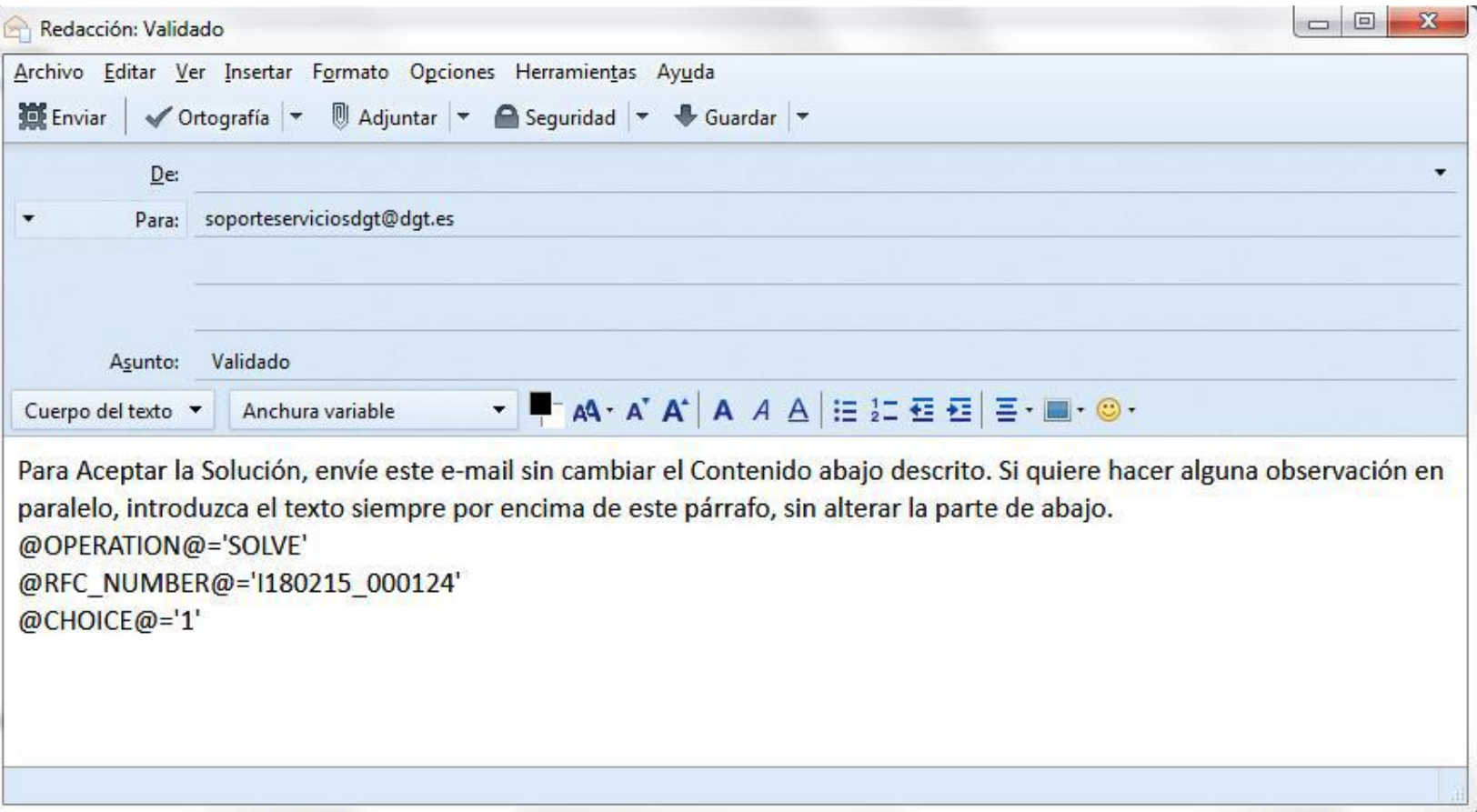